**TIP SHEET** 

# **Accessing Your CloudCME® Account**

**Preview Experience**  CloudCME® is OhioHealth's new cloud-based platform to manage and deliver CME activities. Through this platform, providers can now access their transcripts, register for activities, complete evaluations, obtain certificates, and much more.

#### **User Profile**

- 1. Visit https://ohiohealth.cloud-cme.com/default.aspx to access CloudCME®.
- 2. Click "Sign In" in the top left corner of the screen.

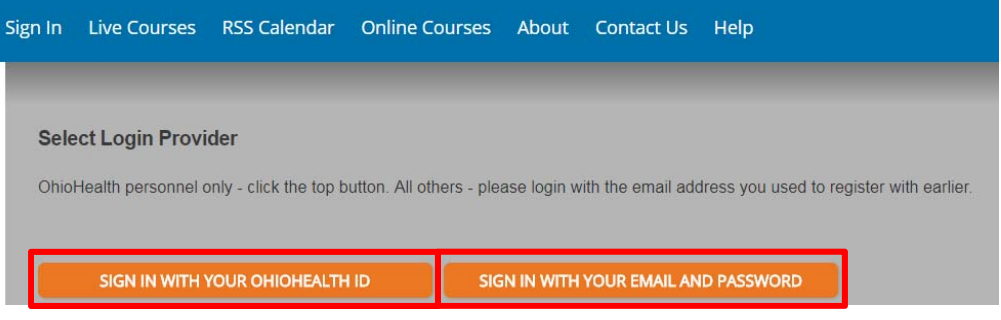

- a. OhioHealth provider should click "SIGN IN WITH YOUR OHIOHEALTH ID" using their OPID and password.
- b. All other providers should click "SIGN IN WITH YOUR EMAIL AND PASSWORD" using a personal or work email account. Please avoid using general email address (e.g. office general mailbox).
- 3. Click the orange "My CME" button.

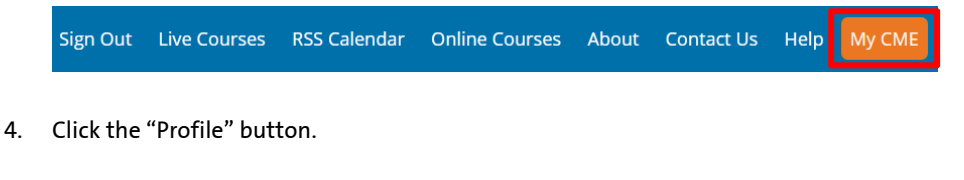

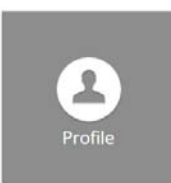

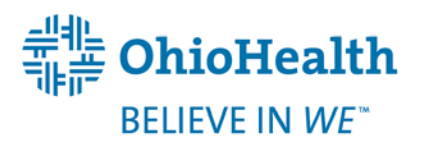

5. Review your profile and complete all required fields marked with an asterisk, select the credit types you want to receive, and select your degree.

NOTE: By design, you are not able to select *AMA PRA Category 1 Credit* ™and Non-Physician Attendance. You must select one or the other. Physicians should select *AMA PRA Category 1 Credit*.

6. When your profile is complete, click the "Save" button at the bottom of the screen. You have now updated your profile in CloudCME®.

## **Registering for a CME Activity**

At the top of the screen, you will see activity types being offered. Click the activity type you are interested in attending.

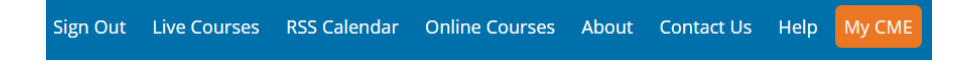

You can scroll through the activity lists, read activity details, and select the activity you are interested in attending. If registration is available, a Register button will appear allowing you to complete the activity registration process.

When logged into CloudCME®, several buttons are available to you. These buttons provide different information on your CME activities and will in some cases, only offer options for activities, which you are registered.

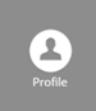

Review and edit your information, select eligible credit types, and opt in for MOC points.

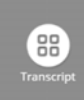

Access and manage your transcript records. Transcript records can be selected for a specific date range, downloaded, and/or emailed and users can attach transcripts from other organizations to their CloudCME® transcript.

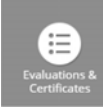

Complete activity evaluations, generate a certificate of completion, and download, print, and/or email their certificates.

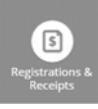

View a listing of their activity registrations, and access, email, or print their receipts for activity fees.

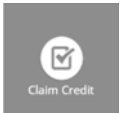

Receive credit for activities you have attended but did not receive credit.

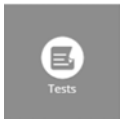

Access activity videos or other activity content, access, and complete activity tests, and see their test results.

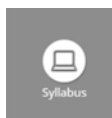

Access the activity syllabi, if available and only for activities you are registered for, and view activity presentations.

### **Transcripts**

You can select a date range for your transcript records to display by entering in a Start Date and an End Date.

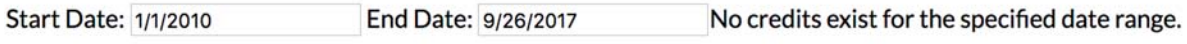

You may append transcripts from activities completed outside of your organization, which will display at the end of your CloudCME® transcript. To append another transcript to your CloudCME® transcript, click the upload button (top of the screen) and select the file to append to your transcript.

Microsoft Word, or Microsoft Excel file that will be auto-appended to the end of your transcript file. Upload

Transcripts may be emailed to a recipient or they can be downloaded.

Download Transcript <br>  $\Box$  Email Transcript Start Date: 1/1/2010 End Date: 9/26/2017

#### **Evaluations & Certificates**

Locate the activity you completed from the list. Complete the evaluation and your certificate of completion button will display.

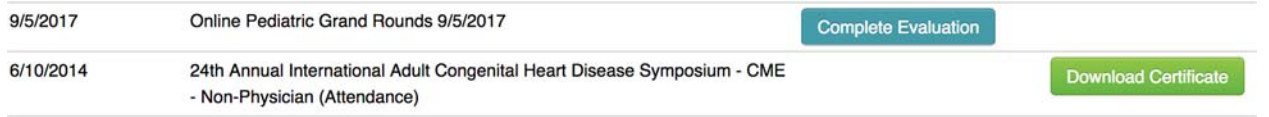

You can download a PDF version of the certificate or you can email the certificate to yourself or another recipient.

#### **Registrations & Receipts**

You can view all the activities that you are registered for on this screen along with activity details. If there are fees associated with the activity, you will see the Receipt button. Click on this to see receipt details including your pay status. Receipts may be printed or emailed.

2/27/2017 2017 Pediatric Urology Workshop Non-Physicians Only - One Day () - 2017 Pediatric Urology Workshop \$50.00

#### **Claim Credit**

If your organization enabled this feature, you can receive credit for activities you have attended but did not receive credit.

Click on the Claim Credit button, if available. Enter the Event ID number and click the "Verify Event ID" button.

Please Enter the Event ID: \*

<sup>C</sup> Verify Event ID

#### **Tests**

Click the Test button and locate the activity from the list.

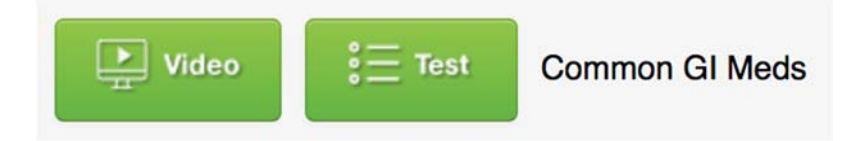

Click Test and complete the activity test. Once you have completed the activity test, the test button will update to Test Complete.

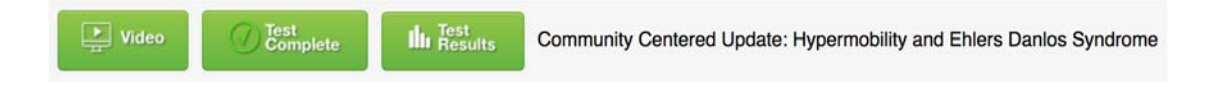

You can view your test results or access activity content.

#### **Syllabus**

Click the Syllabus button and select the activity from the list.

4/17/2015 2015 Pediatric Urology Workshop

Click the syllabus button to the right of the activity name. You can view the activity syllabus. For presentations that display as a link, you can click on the link to view the presentation. If the activity spans over multiple days, you can click on the date tab to view the syllabus and presentations for that day.

**Syllabus** 

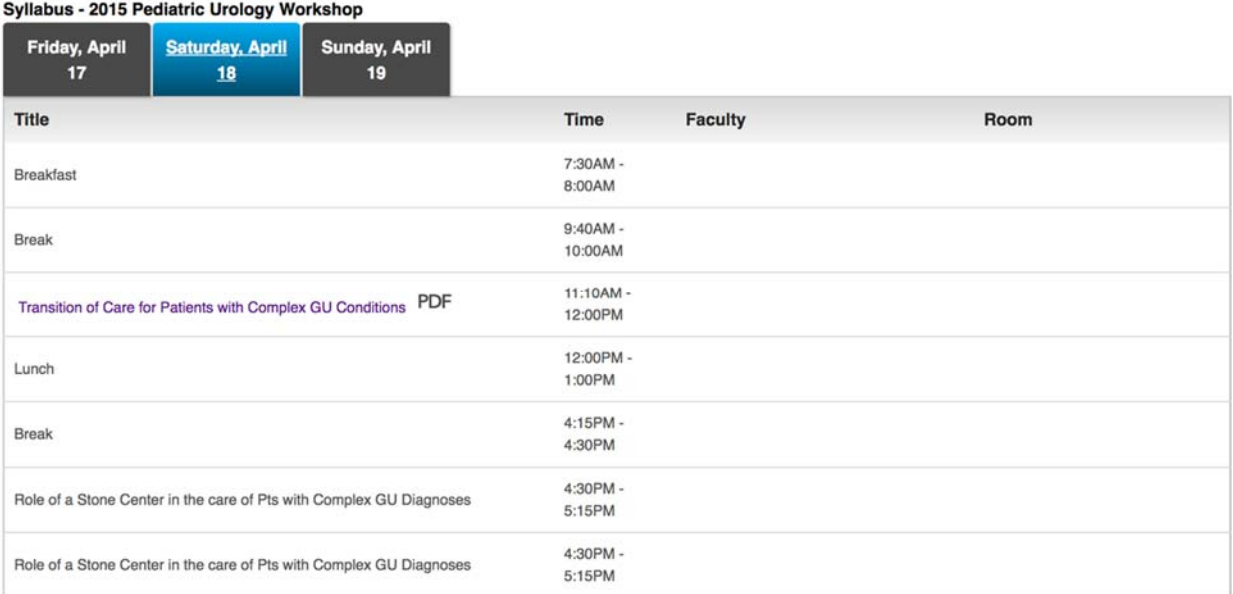

#### **Via CloudCME® Mobile App**

Step 1: Click the icon below to download the CloudCME® app from the App Store or on Google Play.

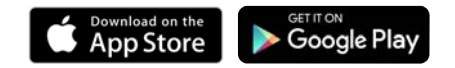

- Step 2: Open the app, use organization code OhioHealth.
- Step 3: Click the "Login or Create Account" button.
- Step 3: Login using your email address and password.

The features that are available in the CloudCME® Mobile App are set by your institution.

#### A FAITH-BASED, NOT-FOR-PROFIT HEALTHCARE SYSTEM

RIVERSIDE METHODIST HOSPITAL + GRANT MEDICAL CENTER + DOCTORS HOSPITAL + GRADY MEMORIAL HOSPITAL DUBLIN METHODIST HOSPITAL + DOCTORS HOSPITAL-NELSONVILLE + HARDIN MEMORIAL HOSPITAL MARION GENERAL HOSPITAL + REHABILITATION HOSPITAL + O'BLENESS HOSPITAL + MEDCENTRAL MANSFIELD HOSPITAL MEDCENTRAL SHELBY HOSPITAL + WESTERVILLE MEDICAL CAMPUS + HEALTH AND SURGERY CENTERS + PRIMARY AND SPECIALTY CARE URGENT CARE + WELLNESS + HOSPICE + HOME CARE + 28,000 PHYSICIANS, ASSOCIATES & VOLUNTEERS

© OhioHealth Inc. 2018. All rights reserved. 01/18. Google Play and the Google Play logo are trademarks of Google LLC. Apple and the Apple logo are trademarks of Apple Inc., registered in the U.S. and other countries. App Store is a service mark of Apple Inc., registered in the U.S. and other countries.

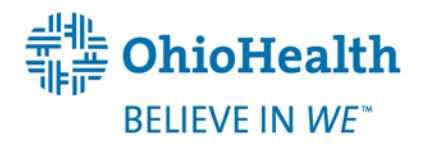